Material de Apoio

# **09 ACOMPANHAMENTO DOS LANÇAMENTOS**

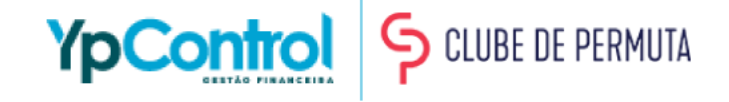

Acompanhar os lançamentos é importante para ter uma gestão mais eficiente. É acompanhando os lançamentos que você saberá como está a inadimplência da sua empresa, quanto irá entrar naquele dia e quais pagamentos estão atrasados e que precisarão ser pagos naquele dia. Isso te faz não perder dinheiro por pagar despesas com juros de atraso.

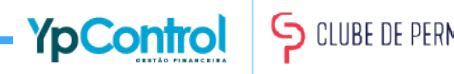

#### Na tela inicial, você verá 6 cards: os 3 da esquerda são os de Receitas e os 3 da direita são os de Pagamentos

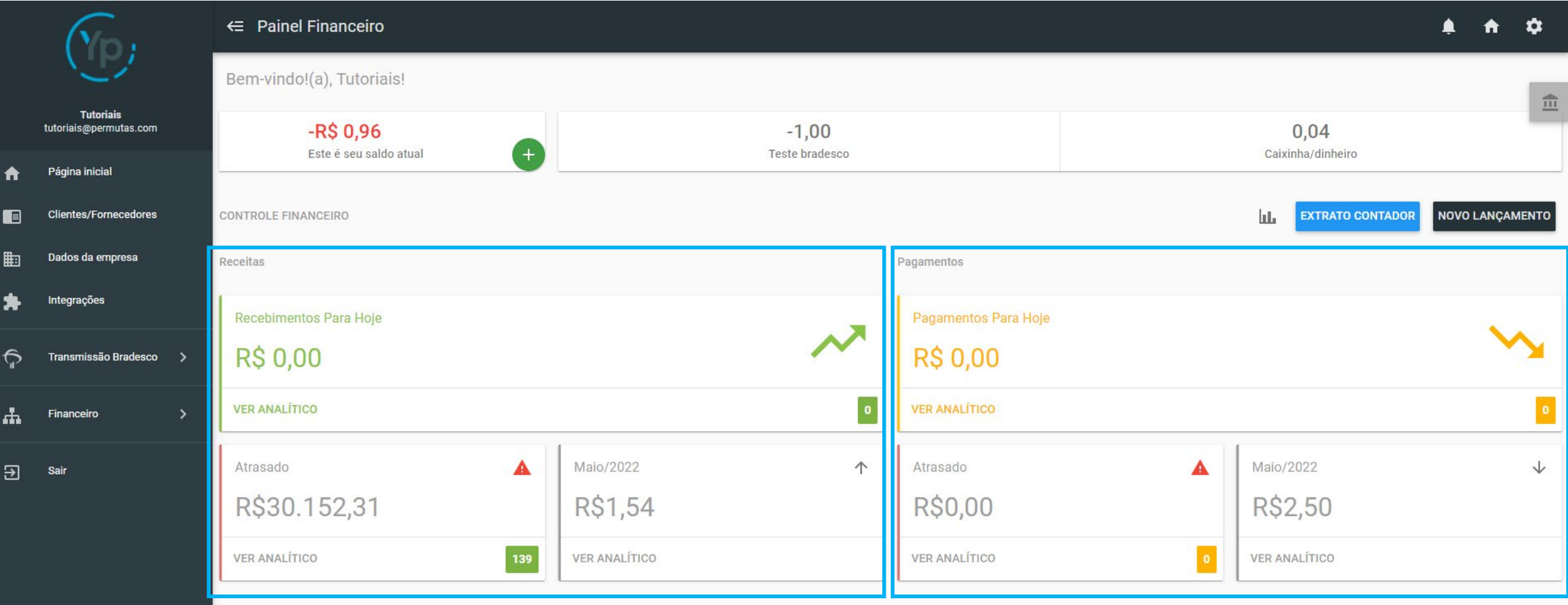

Os cards de cima, representam os registros que estão em aberto e que não estão atrasados (ou seja, só irão aparecer aqui os do dia atual para frente)

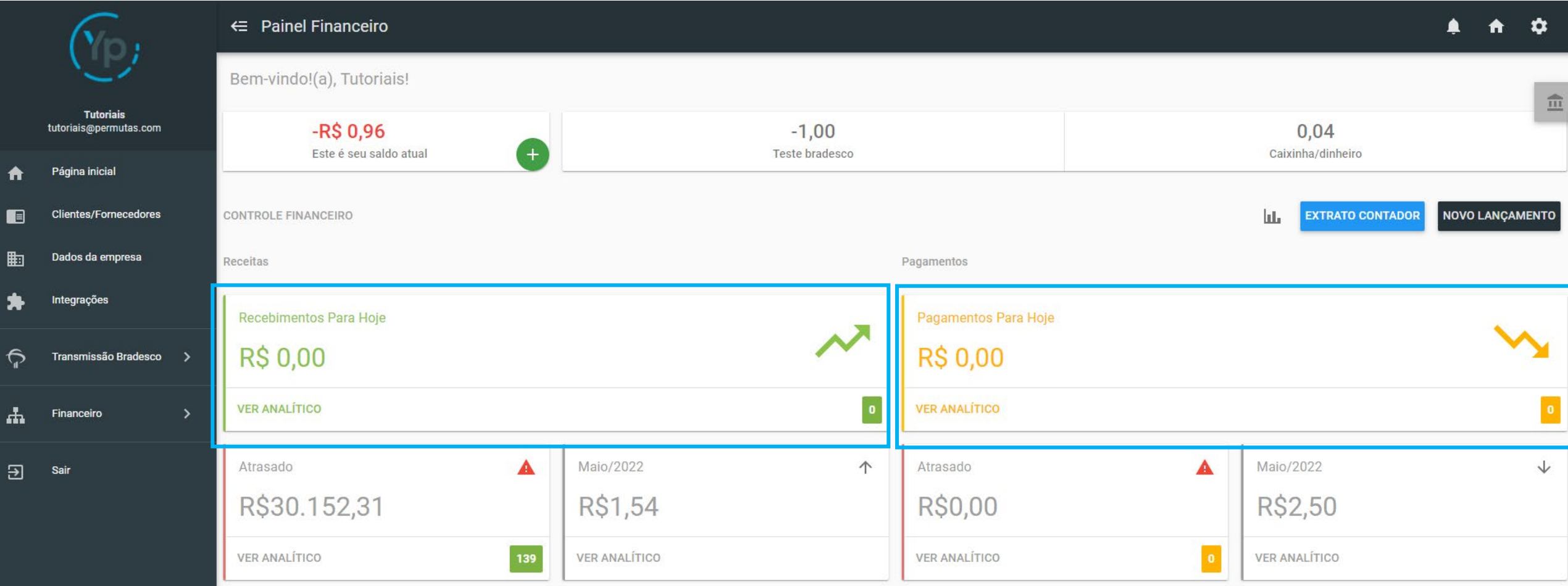

#### Os cards da esquerda, representam os registros atrasados

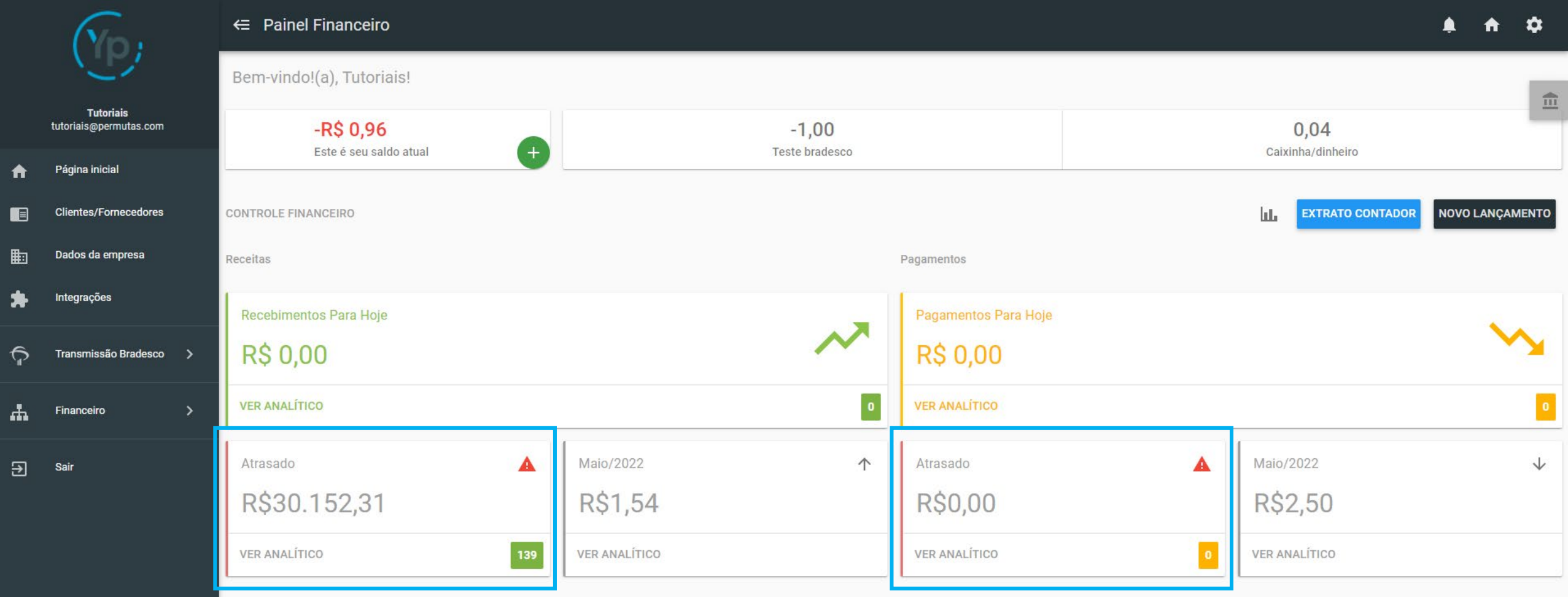

# Os cards da direita, representam os registros que já foram efetivados, ou seja, já foram recebidos ou pagos

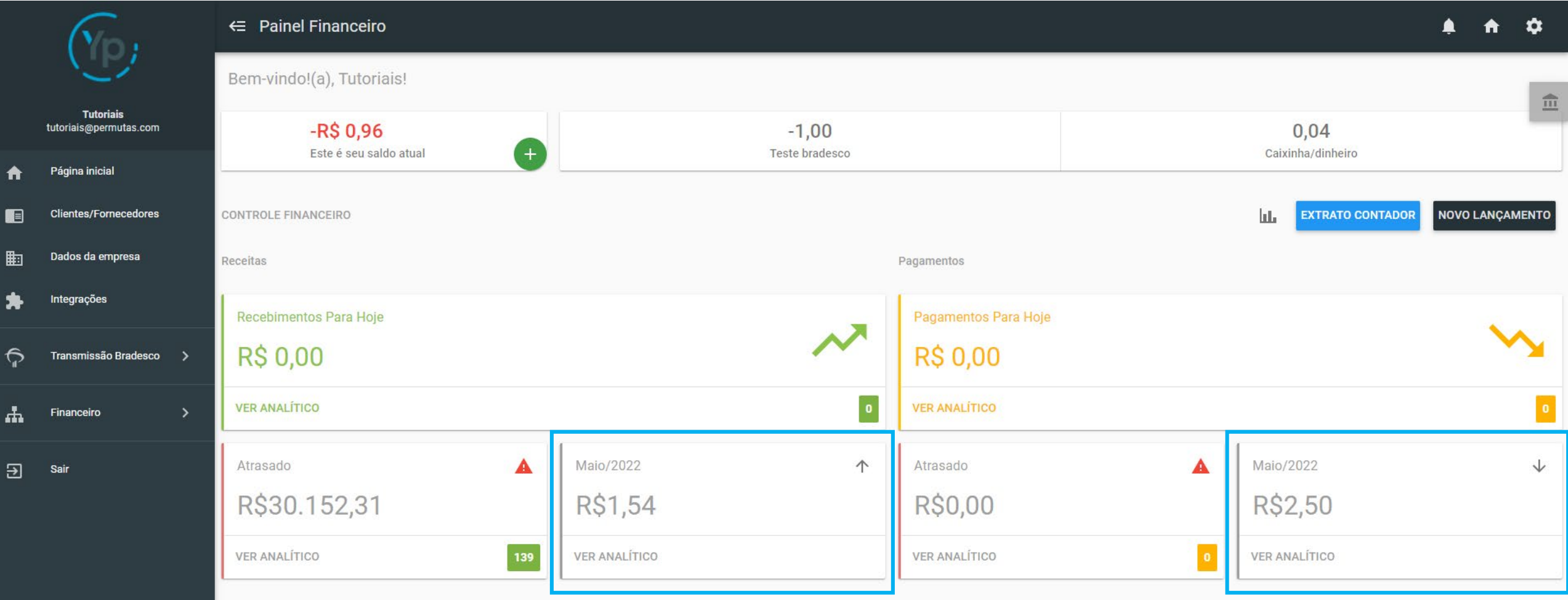

Para efetivar um registro em aberto, basta clicar no card de "Registros em aberto" (pág. 4) e filtrar o período de vencimento do registro que quer efetivar

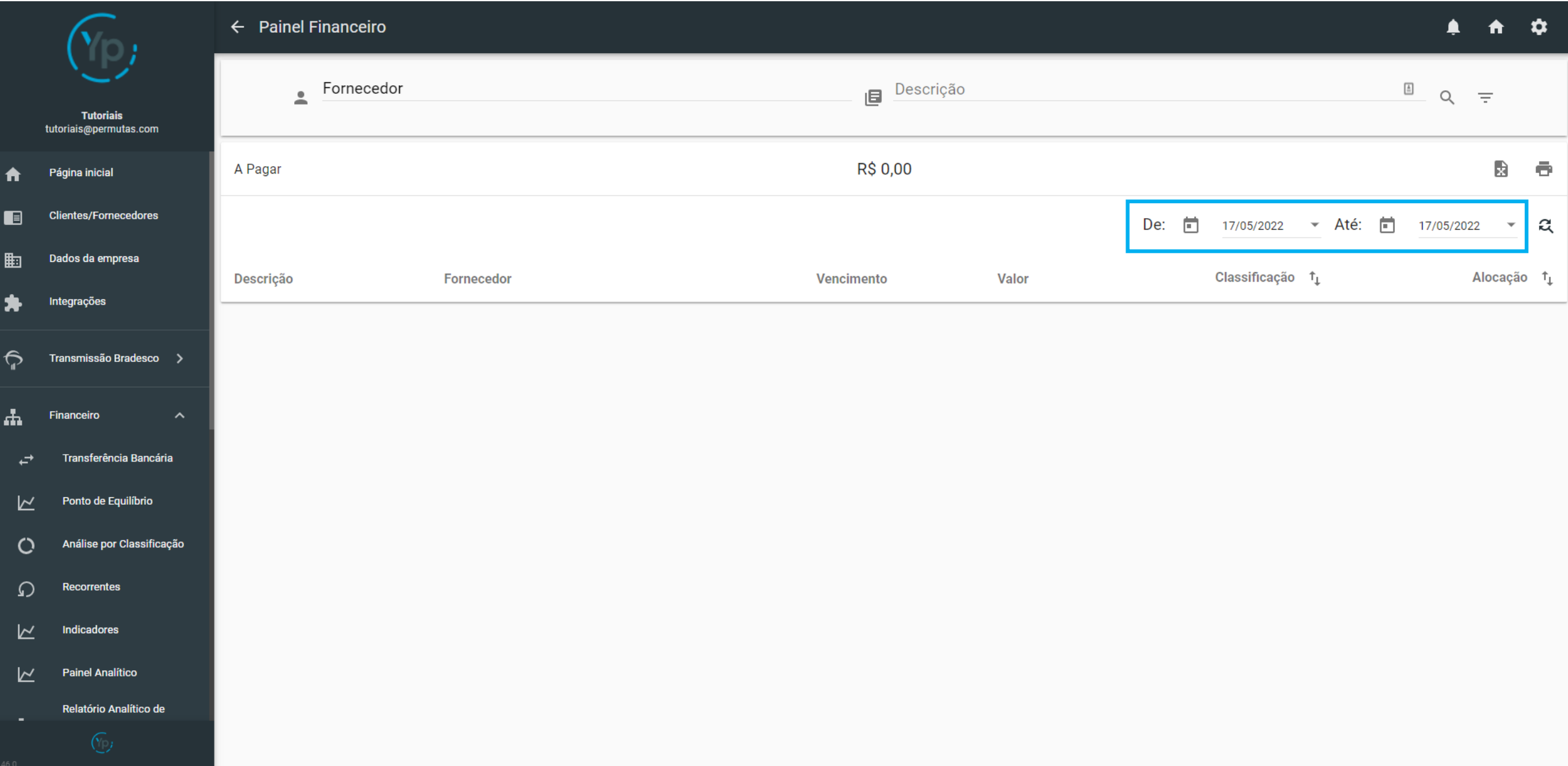

#### Ao encontrar o registro, clique nele

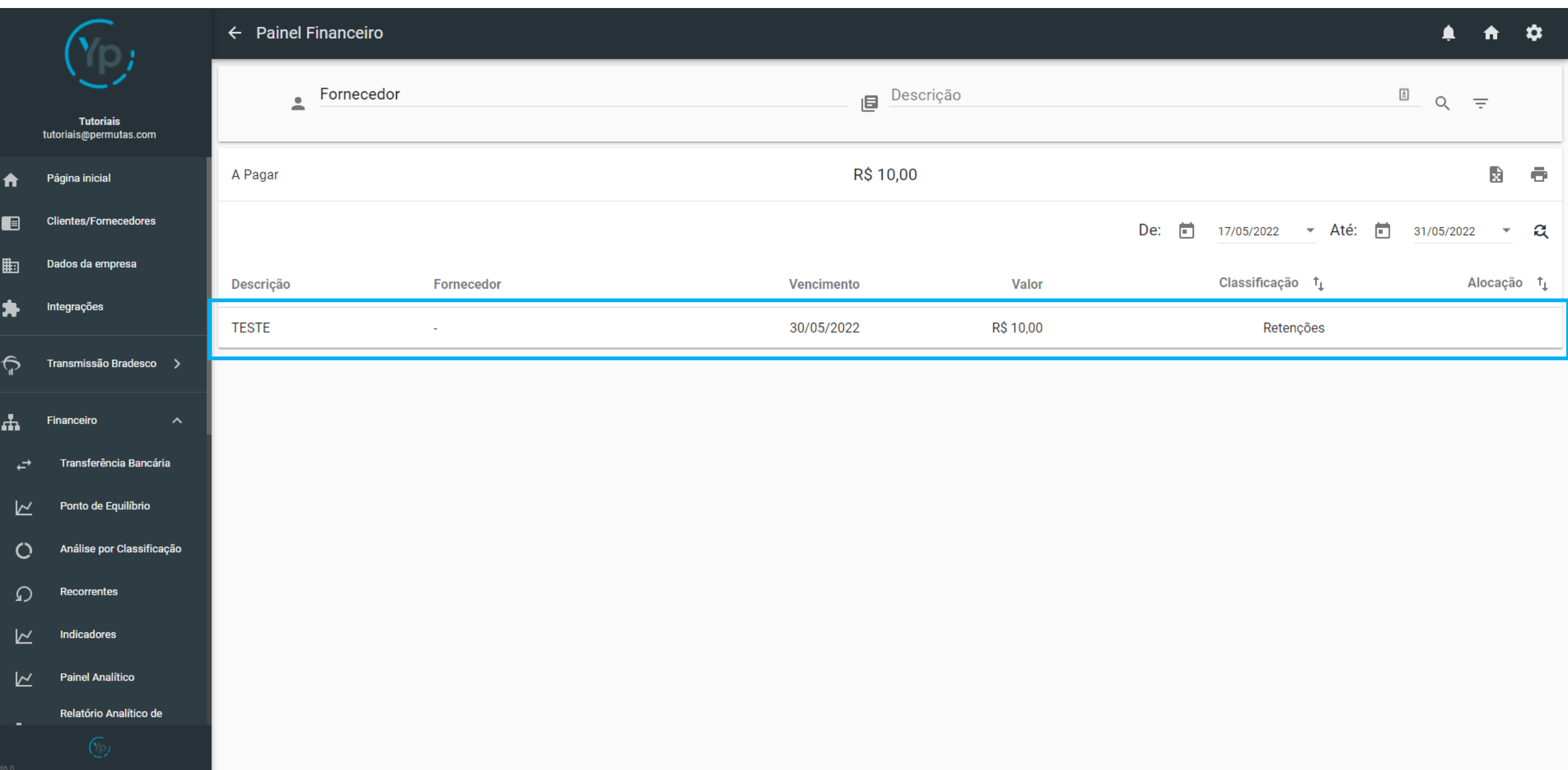

Clicando nele, abrirá página abaixo, onde em cima, ficam as informações do registro. Abaixo, ficam aos dados a preencher, que serve para preencher as informações com os dados do pagamento (quando for um registro de despesa) ou de receita (quando for um registro de receita).

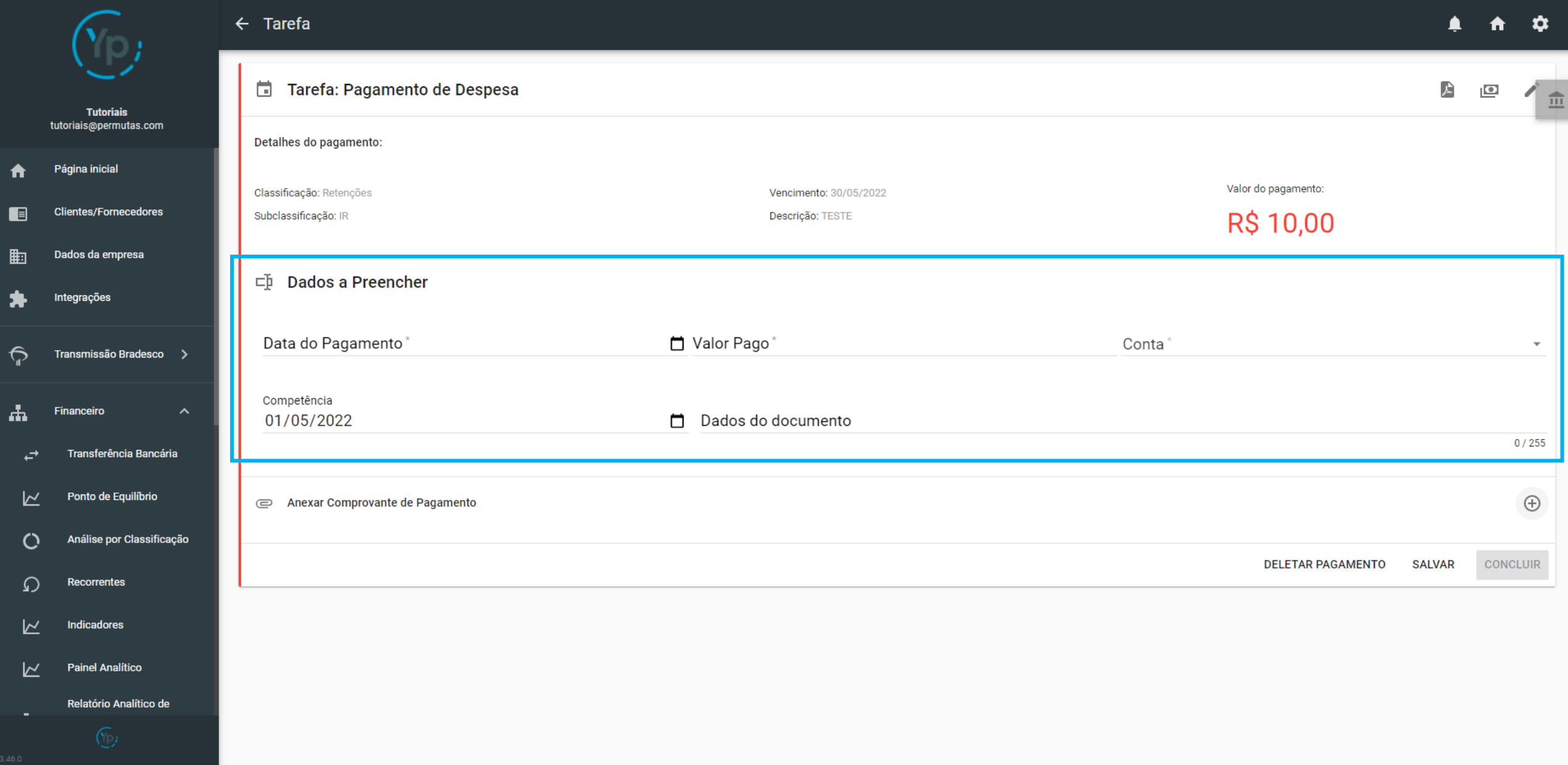

Após preencher os dados, você poderá anexar qualquer documento que comprove a efetivação daquele registro. O anexo não é obrigatório, então, caso queira, pode deixá-lo em branco.

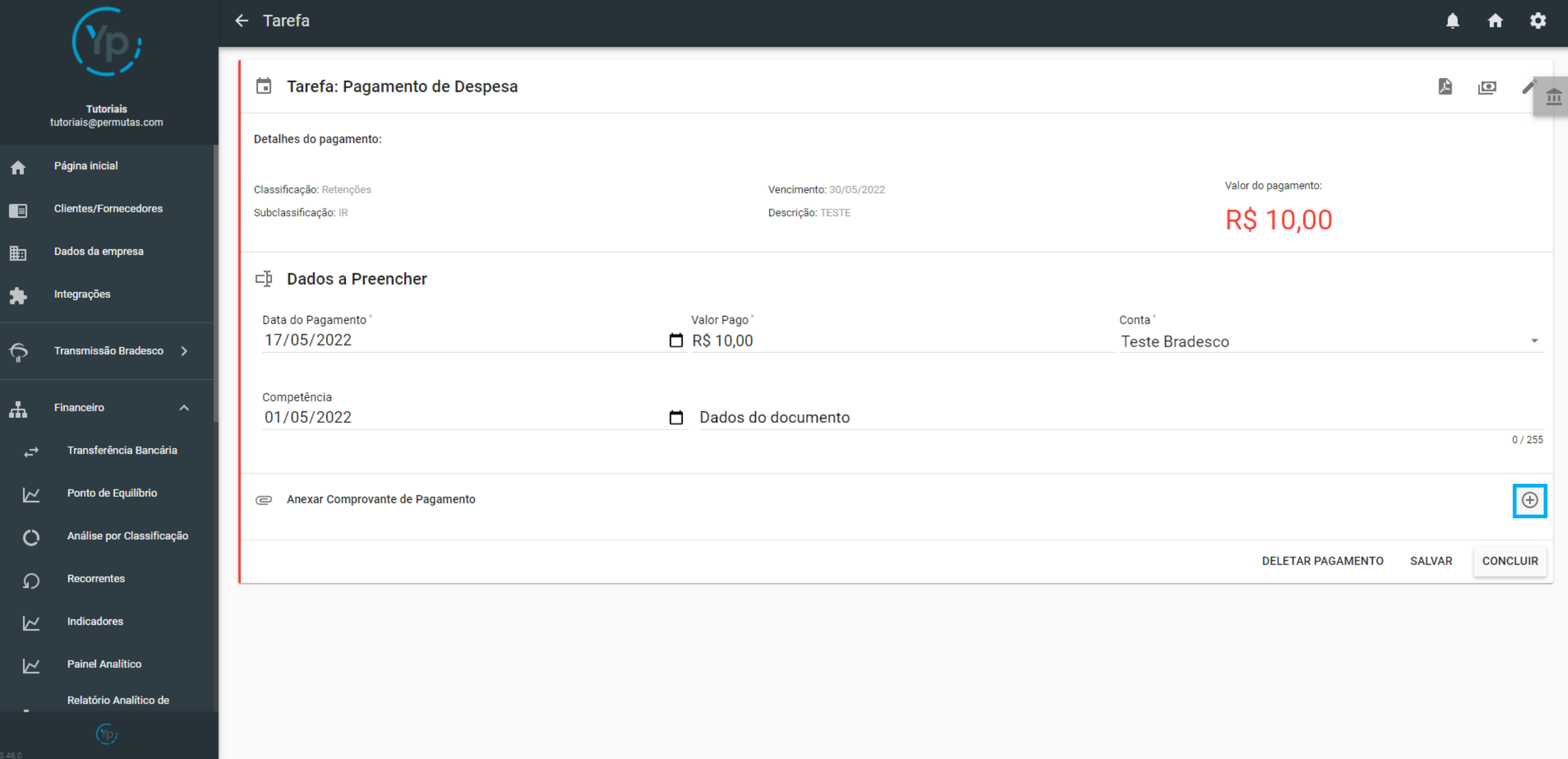

Após preencher os dados, clique em "Concluir" para finalizar e salvar a efetivação do registro.

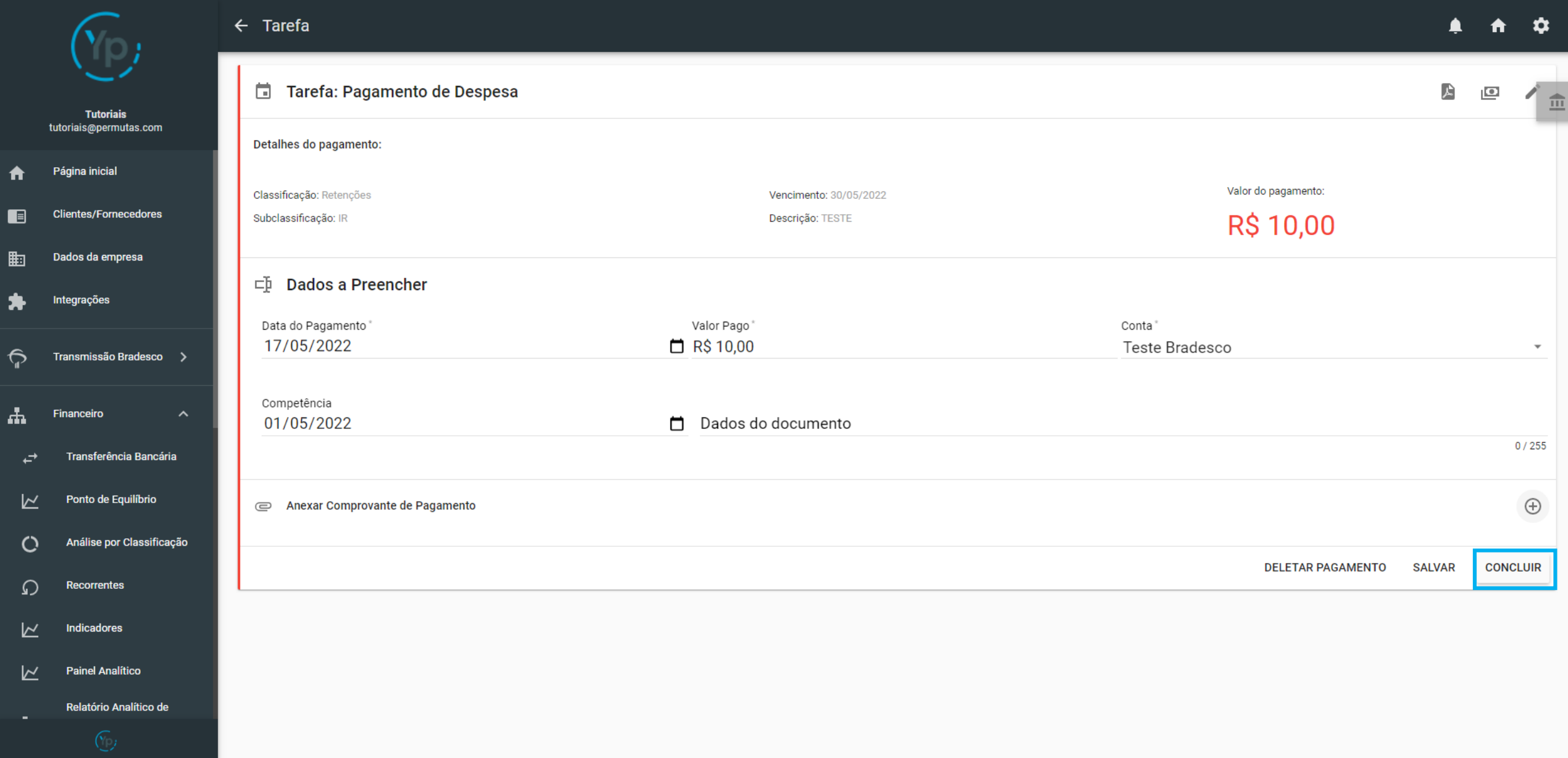

Após concluir a efetivação, você voltará para a Página Inicial e irá perceber que o saldo já foi atualizado e que no card de Registro Efetivado também foi atualizado.

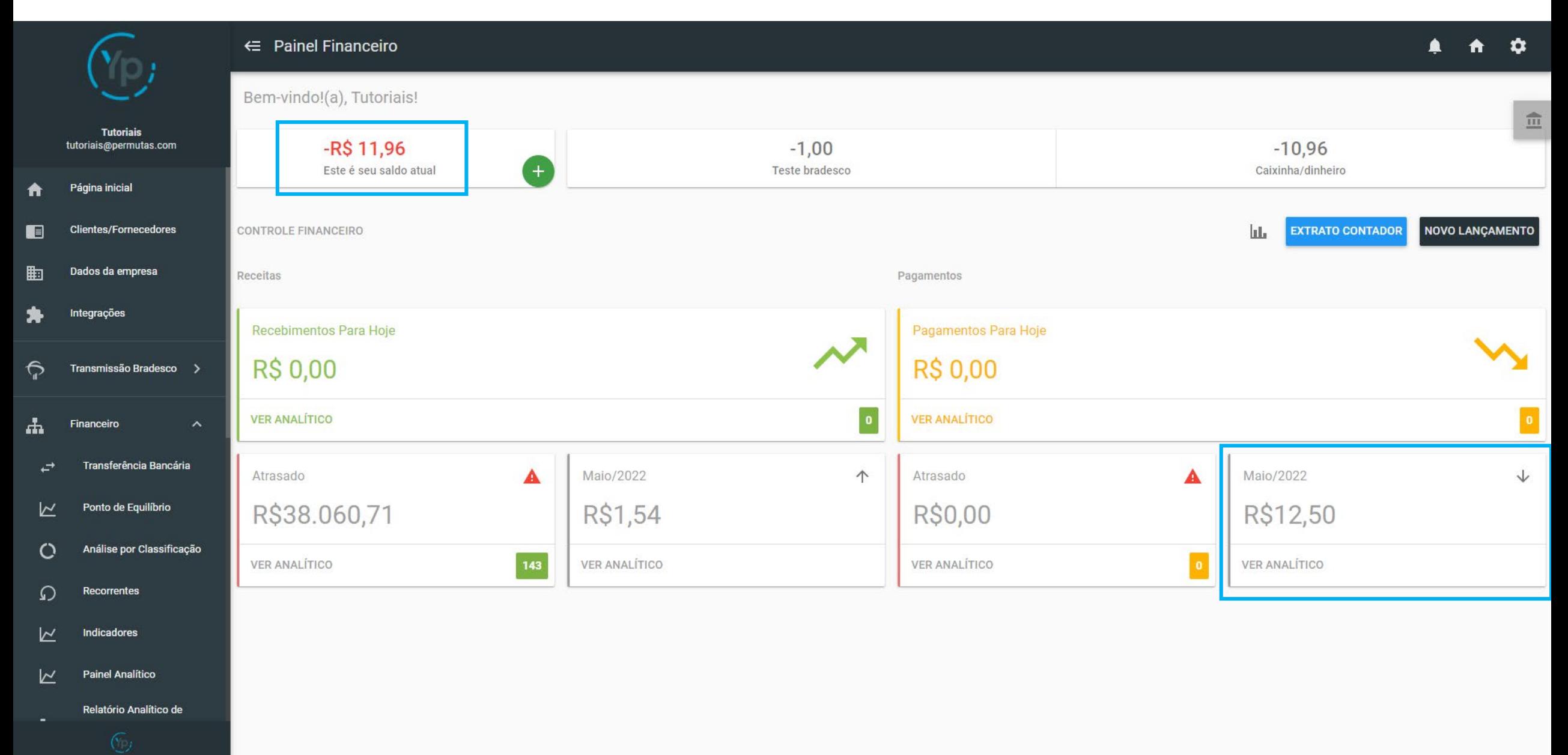

# Efetivação de Registro Atrasado

Para a efetivação de um Registro Atrasado, basta clicar no card de "Registros Atrasados" e seguir o mesmo passo-a-passo da Efetivação de Registro Aberto (pág. 7)

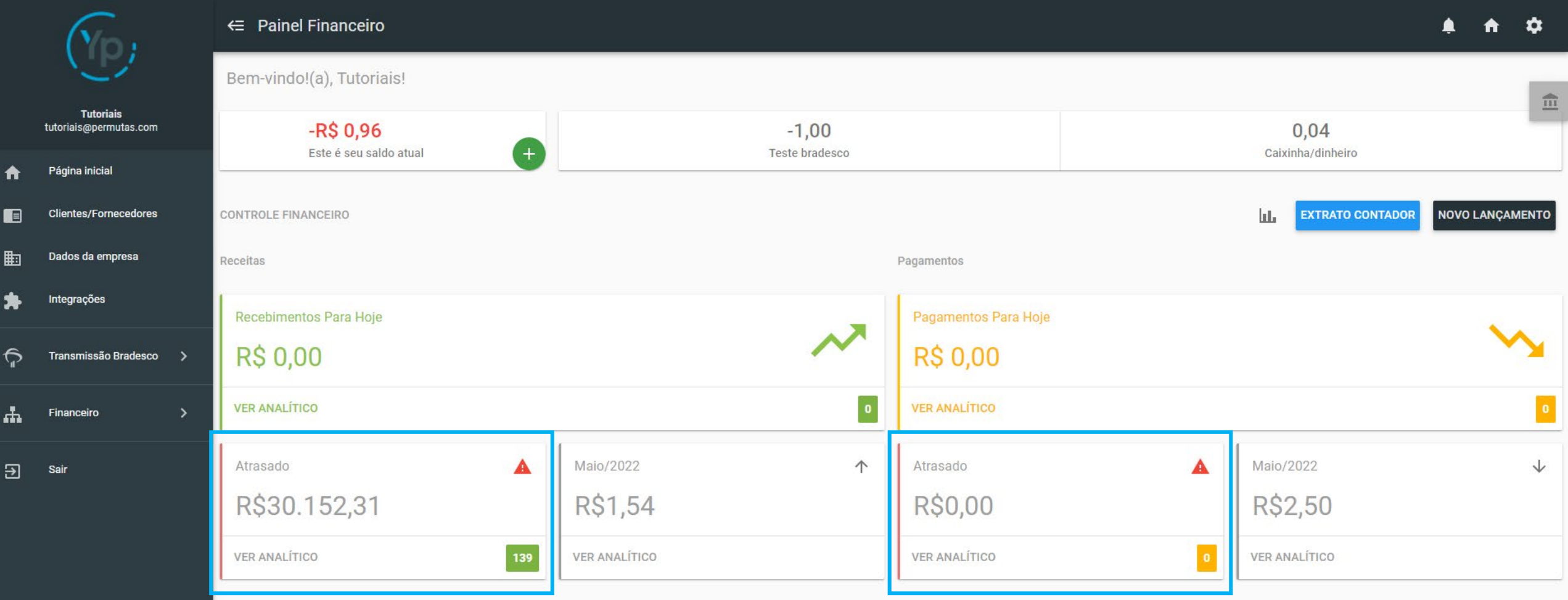

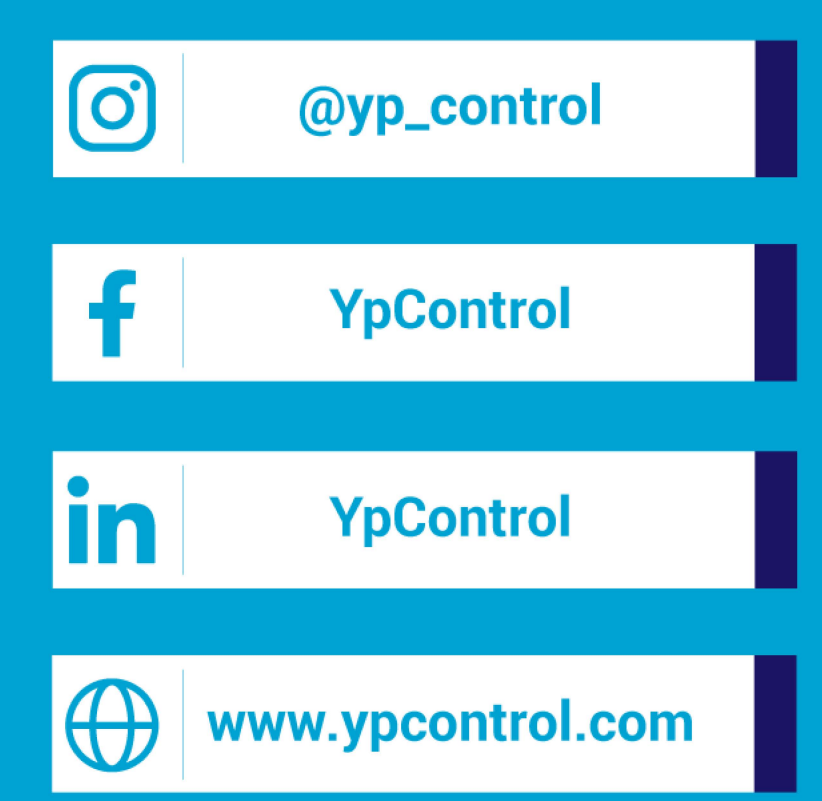

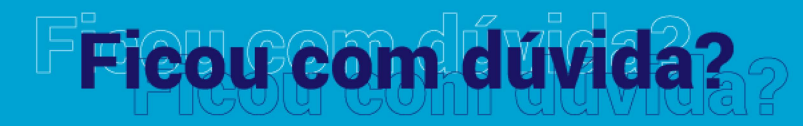

Qualquer dúvida que tiver, basta entrar em contato. Estamos à disposição para ajudá-los

(C) (83) 9115.6364

# Mos ajude a melhorar

Se tiver qualquer sugestão de melhoria para o sistema ou para esse material de apoio, basta acessar o QR Code ao lado ou enviar pelo nosso WhatsApp.

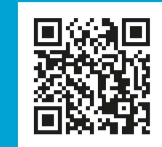

Agradecemos muito sua ajuda!